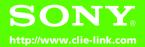

# Read This First

**Operating Instructions** 

- 1 Checking the package contents
- 2 Setting up your Sony CLIÉ™ handheld
- **3** Basic operations of your Sony CLIÉ™ handheld
- **4** Using your CLIÉ™ handheld with your computer
- 5 Have a try
- **6** Using applications

Additional information

Sony CLIÉ™ handheld components

Personal Entertainment Organizer **PEG-TG50** 

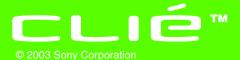

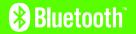

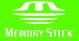

#### **About this manual**

This manual provides an overview of your  $\mathrm{CLl} \acute{\mathsf{E}}^\mathsf{TM}$  handheld's features including information about setting up your  $\mathrm{CLl} \acute{\mathsf{E}}^\mathsf{TM}$  handheld and what you can do with your  $\mathrm{CLl} \acute{\mathsf{E}}^\mathsf{TM}$  handheld.

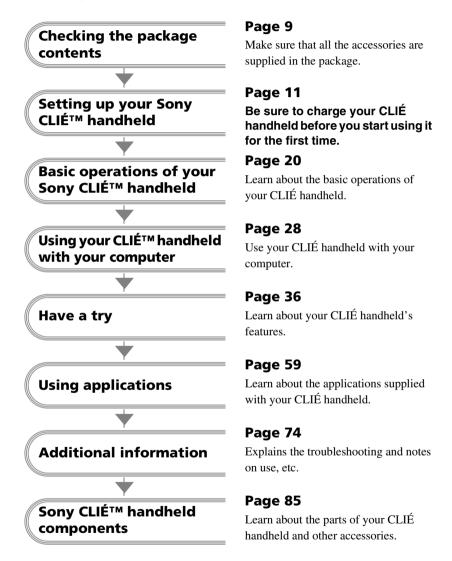

The following manuals are attached to your CLIÉ handheld.

Refer to the following together with this manual.

☐ Before you start use (This manual)

#### **Getting Started booklet and Setup poster**

Please read these documents at the beginning. They explain how to set up your handheld for first use.

#### **READ THIS FIRST (Operating Instructions)**

Explains following:

- · Setting up your CLIÉ handheld and computer
- · Basic operations
- What you can do with the applications
  - ☐ When you want to be more familiar with the basic operation of the CLIÉ handheld
  - ☐ When you want to change the CLIÉ settings

#### **Handbook**

- When using CLIÉ handheld for the first time
  The basic features and operations are explained in detail.
- CLIÉ handheld advanced operations
   The convenient features and how to make full use of your CLIÉ handheld are explained in detail.
- ☐ When you want to be more familiar with how to use the supplied applications
- lacktriangle When you want to install the applications you want to use

# CLIÉ Application Manual (HTML format: Start up on a computer)

The manual explains about how to use the supplied applications in detail.

This manual will be automatically installed on the computer when you connect your CLIÉ handheld to the computer.

For details on using the manual, refer to "Using the CLIÉ Application Manual" on page 59 in this manual.

☐ When you face problems

#### **Troubleshooting Q&A**

The manual helps in solving problems that you may face while using your CLIÉ handheld.

#### **Before use**

#### Caution

IN NO EVENT SHALL SONY BE LIABLE FOR ANY INCIDENTAL, INDIRECT OR CONSEQUENTIAL DAMAGES OR OTHER DAMAGES INCLUDING WITHOUT LIMITATION LOSS OF PROFITS, LOSS OF REVENUE, LOSS OF DATA, LOSS OF USE OF THE PRODUCT OR ANY ASSOCIATED EQUIPMENT, DOWNTIME, AND PURCHASER'S TIME RELATED TO OR ARISING OUT OF THE USE OF THIS PRODUCT, ITS HARDWARE AND/OR ITS SOFTWARF

#### On the supplied software

- Copyright laws prohibit reproducing the software or the software manual in whole or in part or renting the software without the permission of the copyright holder.
- In no event will SONY be liable for any financial damage or loss of profits, including claims made by third parties, arising out of the use of the software supplied with this product.
- In the event a problem occurs with this software as a result of defective manufacturing, SONY will replace it at SONY's option or issue a refund. However, SONY bears no other responsibility.
- The software provided with this product cannot be used with equipment other than that which it is designated for use with.
- Please note that, due to continued efforts to improve quality, the software specifications may be changed without notice.
- The software library incorporated in CLIÉ handheld is based in part on the work of the Independent JPEG Group.

#### **NOTES**

- Sony does not support third-party add-on applications. If you are having a problem with a third-party application, please contact the developer or publisher of that software.
- The illustrations in this manual may differ from the actual software.
- Explanations in this manual assume that you are familiar with basic operations of Windows<sup>®</sup>. For how to use your computer and operating system, please refer to their respective manuals.

Program © 2003 Sony Corporation, © 2003 Palm, Inc., or its subsidiaries. All rights reserved. Documentation © 2003 Sony Corporation

#### CAUTION

Please contact your nearest Sony dealer regarding any problems you are experiencing with your Sony product.

#### On the trademarks

Before using your CLIÉ handheld, be sure to read the accompanying End-User's License Agreement.

Sony, CLIÉ, "Memory Stick", "Memory Stick Duo", "Memory Stick PRO", "MagicGate Memory Stick", Jog Dial, PictureGear Studio and their logos are trademarks of Sony Corporation.

Palm OS, Graffiti, HotSync and the HotSync logo are registered trademarks of Palm, Inc. and its subsidiaries, and Palm, Palm Powered, Palm Desktop, the Palm logo, the Palm Powered logo and Palm OS5 logo are trademarks of Palm, Inc and its subsidiaries.

Microsoft and Windows are registered trademarks of Microsoft Corporation.

Pentium is registered trademarks of Intel Corporation.

Intellisync is a trademark of Pumatech, Inc.

Adobe and Acrobat are trademarks of Adobe Systems Incorporated.

Bluetooth is a trademark that is owned by the proprietor and used by Sony under license.

QuickTime and the QuickTime logo are trademarks of Apple Computer, Inc.

NetFront is a trademark of ACCESS CO, Ltd. Picsel and the Picsel logo are trademarks of Picsel Technologies, Ltd.

Contains Macromedia<sup>®</sup> Flash<sup>™</sup> Player technology by Macromedia, Inc., Copyright © 1995-2001 Macromedia, Inc. All rights reserved.

Macromedia, Flash and Macromedia Flash are trademarks or registered trademarks of Macromedia, Inc. in the United States and internationally.

This product includes fonts owned by TypeBank Co., Ltd. under license.

All other trademarks are trademarks of their respective owners.

#### **WARNING**

- In some situations or environments, the use
  of the Bluetooth<sup>TM</sup> technology might be
  restricted by the proprietor of the building or
  responsible representatives of the
  organization, for example on board of
  airplanes, in hospitals or in any other
  environment where the risk of interference
  with other devices or services is perceived or
  identified as harmful.
- If you are uncertain about the policy applying to the use of Bluetooth™ technology in a specific organization or environment, you are encouraged to first ask for authorization prior to switching it on.
- Consult your physician or the manufacturer of personal medical devices (pacemakers, hearing aids, etc.) regarding any restrictions on the use of Bluetooth<sup>TM</sup> technology.
- The Bluetooth™ function equipped with CLIÉ handheld is valid only in those countries where CLIÉ handheld is sold.
- Turn off your CLIÉ handheld to quit using the Bluetooth<sup>TM</sup> function.

When you dispose of a CLIÉ handheld, remove the battery for recycling.

#### How to remove a rechargeable button battery

- Remove the screw from the side **2** Remove the battery cover. of the CLIÉ handheld with a Phillips screwdriver.

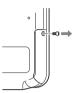

**3** Remove the jack of the battery cord from your CLIÉ handheld.

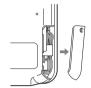

4 Pull the ribbon attached to the battery.

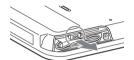

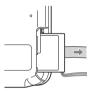

# **Table of Contents**

| Checking the package contents                                        | CLIÉ hand<br>(Picsel Vi                 |
|----------------------------------------------------------------------|-----------------------------------------|
| Setting up your Sony CLIÉ™<br>handheld                               | Recording a<br>(Voice Re                |
| Charging your CLIÉ handheld 11                                       | Playing back<br>memos or                |
| Performing the initial settings14                                    | Take image                              |
| Basic operations of your<br>Sony CLIÉ™ handheld 20                   | with other<br>CLIÉ hand<br>Take music v |
| Start an application                                                 | Using the Bl                            |
| Entering data24                                                      | Connecting t                            |
| Resetting your Sony CLIÉ handheld                                    | Using app                               |
| Using your CLIÉ™ handheld with your computer 28                      | Using the CL<br>Installing ap           |
| Install the software on your computer                                | on your CI<br>Introducing               |
| Connect the cradle to your computer                                  | Additiona                               |
| Enter a user name for your                                           | Preventing p<br>Solving prob            |
| CLIÉ handheld                                                        | Getting Help                            |
| Synchronizing data between your CLIÉ<br>handheld and computer        | Customer re                             |
| (HotSync <sup>®</sup> )                                              | Notes on use                            |
| Have a try36                                                         | Specification                           |
| Managing schedules (Date Book)36                                     |                                         |
| Managing addresses and telephone numbers (Address)39                 |                                         |
| Exchanging Date Book and Address data between your CLIÉ handheld and |                                         |
| computer 41                                                          |                                         |

| Viewing computer documents on your CLIÉ handheld (Picsel Viewer for CLIÉ)          |
|------------------------------------------------------------------------------------|
| Recording a voice memo (Voice Recorder)                                            |
| Playing back handwriting memos, voice memos or image files 46                      |
| Take image files or movie files created with other devices with your CLIÉ handheld |
| Take music with you50                                                              |
| Using the Bluetooth $^{\text{\tiny TM}}$ function $\dots52$                        |
| Connecting to the Internet 58                                                      |
| Using applications 59                                                              |
| Using the CLIÉ Application Manual 59                                               |
| Installing applications you want on your CLIÉ handheld 61                          |
| Introducing add-on applications 62                                                 |
| Additional information 74                                                          |
| Preventing problems                                                                |
| Solving problems                                                                   |
| Getting Help                                                                       |
| Customer registration                                                              |
| Notes on use                                                                       |
|                                                                                    |

| Sony CLIÉ™ handheld components 8 | 5  |
|----------------------------------|----|
| Front panel                      | 85 |
| Side panel                       | 87 |
| Back panel                       | 89 |
| Top panel                        | 89 |

| Inserting/removing "Memory Stick" media | 90 |
|-----------------------------------------|----|
| Locating cradle components              | 97 |
| INDEX9                                  | 8  |

#### **Notes on this manual**

- Screen pictures in this manual may be different from the actual displays in the supplied software.
- Contents of this manual are written for users with a knowledge of using Windows<sup>®</sup>. For details about computer operation, refer to the manual for the computer.

### **About display (LCD)**

The LCD of your CLIÉ handheld is designed with precision technology. However, some pixels may not work or may be permanently lit in some cases. Also, brightness of the display may be inconsistent depending on the angle of view. These are caused by the nature of the LCD and do not indicate a malfunction.

Please note that Sony does not guarantee for replacement or return in these cases. Do not keep the LCD directed toward the sun for long time. It may cause a malfunction. Please be careful when you use it outdoors or next to a window.

### No guarantee for lost data or damaged data

Sony does not provide any guarantee for lost data or damaged data caused by improper operations.

### **Copyrights**

Television programs, films, video tapes, and other materials may be copyrighted. Unauthorized recording of such materials may be contrary to the provision of the copyright laws.

# Checking the package contents

Please check the accessories in the package before you start.

#### CLIÉ handheld (1)

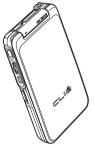

For details on the protective cover, refer to page 96.

# AC power adapter (1) (including AC cord)

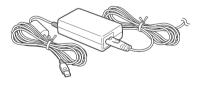

#### **Installation CD-ROM**

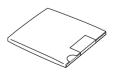

#### Cradle (1)

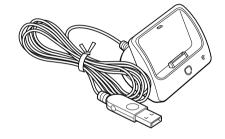

#### Stylus (1)

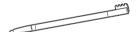

The stylus is stored in your CLIÉ handheld at the factory.

#### Plug adapter (1)

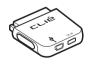

#### Plug adapter attachment (1) Strap (1)

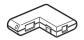

Refer to the illustration below to attach the strap.

Read This First - Operating Instructions (1, this manual)
Troubleshooting Q&A (1)
Graffiti Card (1)

Software license agreement (1)

Other printed materials

Make sure that the package contains all of the listed accessories. If any item is missing, contact http://www.clie-link.com.

Use the strap to avoid dropping your CLIÉ handheld

#### **Attaching the strap**

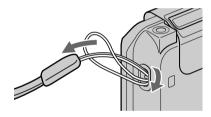

# Setting up your Sony CLIÉ<sup>™</sup> handheld

Perform the following steps before setting up your CLIÉ handheld.

- 1 Charge your CLIÉ handheld
- **2** Perform the initial settings after turning on

# Step 1: Charging your CLIÉ handheld

Before you use your CLIÉ handheld for the first time, be sure to charge the battery.

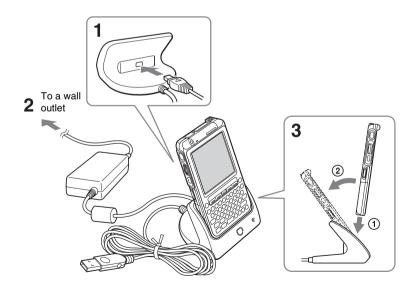

- 1 Connect the AC adapter to the cradle's AC adapter connector
- **2** Connect the AC adapter to a wall outlet.
- **3** Insert your CLIÉ handheld at an angle into the cradle and lay it back to fit into place.

The CHG LED indicator of your CLIÉ handheld and the Cradle LED turn on and charging starts.

Also, the Battery icon turns to \_\_\_\_\_\_.

It takes about five hours for your CLIÉ handheld to be fully charged for the first

The CHG LED turns off when charging is complete, but the Cradle LED Stays on.

The Battery icon turns to when you disconnect your CLIÉ handheld from the cradle.

#### Tip

Subsequent charges will require less time if you charge your CLIÉ handheld frequently.

#### Notes

- If the battery of your CLIÉ handheld is fully discharged, all data stored on the memory in vour CLIÉ handheld will be lost.
- While charging your CLIÉ handheld, do not connect external devices, such as a computer, to the earphone jack of your CLIÉ handheld, as a malfunction may occur.

#### Charging your CLIÉ handheld without a cradle

You can charge your CLIÉ handheld using a plug adapter.

#### Attaching the plug adapter

Connect the AC power adapter to the DC IN connector of the plug adapter (①), then connect the plug adapter to the interface connector of your CLIÉ handheld 2 (2).

AC power adapter

Secondly, connect the AC cord to the AC power adapter, then plug it into the wall outlet.

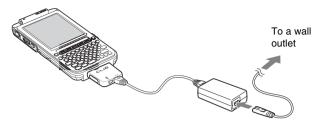

#### Removing the plug adapter

Remove the plug adapter (2) pushing both sides of the plug adapter (1).

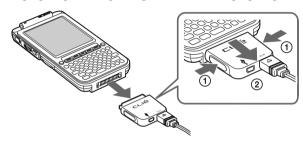

# Using the supplied plug adapter attachment

#### Attaching the plug adapter attachment

Follow the illustration to use the supplied plug adapter attachment.

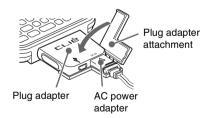

# **Step 2: Performing the initial settings**

The first time you turn on your CLIÉ handheld, you are required to make initial settings. Follow the on-screen instructions to configure the initial settings and to get accustomed to operations on your CLIÉ handheld.

### **1** Slide down the POWER/HOLD switch.

Your CLIÉ handheld turns on, and the following screen is displayed.

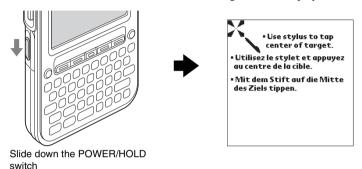

#### Tip

#### If you cannot turn on your CLIÉ handheld

- Did you charge your CLIÉ handheld following the steps on page 11?
- For details, refer to the supplied manual "Troubleshooting Q&A."
- If you cannot turn on your CLIÉ handheld even after charging it, perform a soft reset (page 25).

# **2** Take out the stylus.

You can use the stylus to enter data and to select applications.

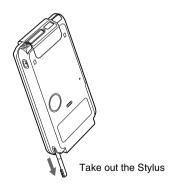

#### Notes

- Always use the point of the stylus for tapping or making strokes on the CLIÉ
  handheld screen. Never use a real pen, pencil, or other sharp object to write on
  the screen.
- When you put the stylus back in its holder, push it in until it clicks into place.

# **3** Following the on-screen instruction, tap the center of the displayed mark.

Also tap the center of the following displayed targets in the lower right corner and the center of the screen.

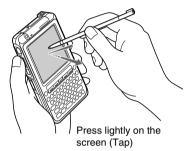

#### Note

If the digitizer is not configured correctly, the scroll bar may not operate properly, "tapping" may not work as expected, or other problems may occur. For re-configuring the digitizer, refer to "Customizing your Sony CLIÉ<sup>TM</sup> handheld (Preferences): Adjusting the Digitizer" in the "Handbook"

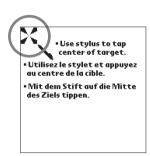

After calibration is completed, a screen for selecting your language appears.

**4** Select your language.

A confirmation message is displayed.

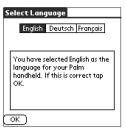

5 Click Yes to confirm.

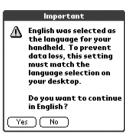

**6** Tap the **Set Time** box. The **Set Time** screen is displayed.

#### qiT

You can reconfigure the date and time settings in the **Preferences** screen.

▶ For details, refer to "Customizing your Sony CLIÉ™ handheld (Preferences): Setting the Date & Time preferences" in the "Handbook."

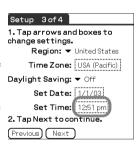

**7** Tap the arrow  $\triangle$  or  $\nabla$  to set the current time.

Tap each box to set the current hour and minute.

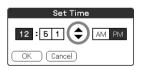

**8** тар **ок**.

The current time is set and the **Setup** screen is displayed.

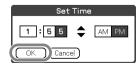

**9** Tap the **Set Date** box. The **Set Date** screen is displayed.

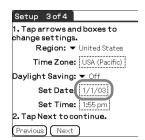

**10** Tap the arrow **◄** or **▶** next to the year to select the current year.

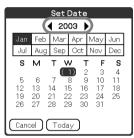

- 11 Tap the current month and then tap the current date. The **Set Date** screen closes.
- **12** Tap the **Time Zone** box.

  The **Set Time Zone** screen is displayed.

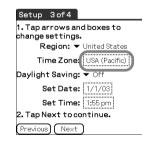

 $\mathbf{13}$  Tap the region to set the time zone and then tap  $\mathbf{OK}$ .

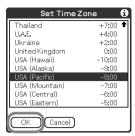

**14** Tap the arrow ▼ next to **Daylight Saving** and select **On** or **Off**.

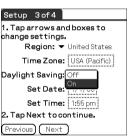

15 Tap Next.

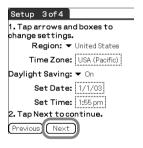

# **16** Tap Next and Done.

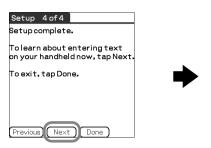

The initial settings are complete, and the CLIE Launcher screen is displayed.

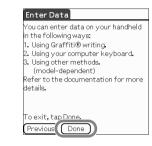

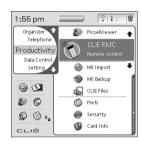

Initial settings are complete.

# Basic operations of your Sony CLIÉ<sup>™</sup> handheld

# Start an application

To work with the CLIÉ handheld, you need to start "Applications." The following explains the basic operation to start an application.

- 1 Display the CLIE Launcher screen
- **2** Selecting an application
- **3** Quitting the application

The following shows how to start applications from the CLIE Launcher screen using the Jog Dial<sup>TM</sup> navigator.

# Using the Jog Dial™ navigator

#### 1 Display the CLIE Launcher screen

Press the Home Menu button. The CLIE Launcher screen is displayed.

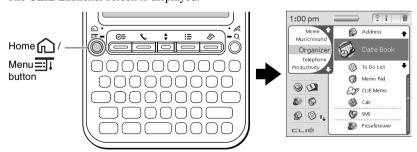

Tip

The Menu screen is displayed when you press and hold the Home \(\bigcap\_{\text{\text{\colorate}}}\)/Menu \(\begin{array}{c} \text{/Menu} \\ \equiv \text{/Menu} \\ \equiv \text{/Menu} \\ \quarray \text{/Menu} \\ \quarray \text{/Menu} \\ \quarray \text{/

#### 2 Selecting an application

**1** Rotate the Jog Dial™ navigator to select an application to start.

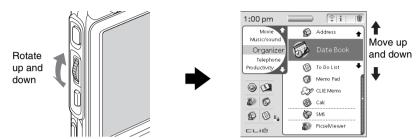

**2** Press the Jog Dial<sup>™</sup> navigator. The selected application starts.

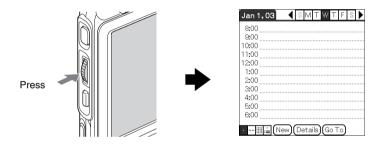

#### Tip

#### To select each group

The group list is highlighted when you press the BACK button in the CLIE Launcher screen. You can also select an application by selecting the group first while rotating the Jog Dial<sup>TM</sup> navigator.

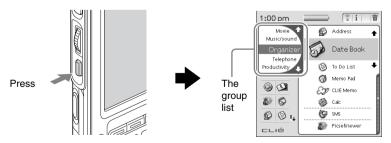

#### **3** Quitting the application

You do not need to manually save data on the CLIÉ handheld like you do with the computer.

All the changes in the application that you are working on are automatically saved, and the last screen you worked on is displayed when you restart the application.

Display the CLIE Launcher screen to switch to another application while you are working on an application.

You can select one of the two methods to display the CLIE Launcher screen as follows.

- Return to the CLIE Launcher screen by pressing the Home Menu button.
- Return to the CLIE Launcher screen by pressing and holding the BACK button.

Tip

You can switch the application to another application by pressing the Application button.

#### Note

For some applications, you need to operate Save.

→ For details, refer to the "CLIÉ Application Manual" installed on your computer.

### About other ways to start an application

You can also start an application with the supplied stylus or application buttons.

#### Using the stylus

Start the application by pressing the screen directly with the supplied stylus.

1 Tap the ↑↓ on the CLIE Launcher screen to display the application you want.

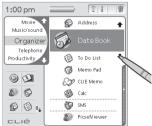

# **2** Tap the application icon. The selected application starts.

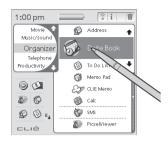

#### Pressing the application buttons

You can also start the applications by pressing the application buttons.

The application buttons are set as follows by default;

⊘≡ Date Book, Address, To Do, Memo

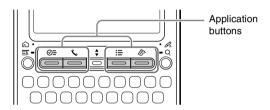

#### Tip

- You can also start an application by pressing one of the application buttons even when your CLIÉ handheld is off.
- You can assign your favorite applications to the application buttons.
  - → For details, refer to "Customizing your Sony CLIÉ™ handheld (Preferences): Assigning applications to application buttons"

# **Entering data**

### **Entering data**

There are four ways to enter data on your CLIÉ handheld. Select the one that best suits you.

#### Hardware keyboard (page 91)

You can enter data using the hardware keyboard in the same way as with the keyboard of your computer. This is useful when you want to enter lots of data.

#### On-screen keyboard

You can enter data by tapping the keyboard that appears on the screen.

➡ For details on entering data using the on-screen keyboard, refer to "Entering data on your Sony CLIÉ™ handheld: Practicing entering data using the on-screen keyboard" in the "Handbook."

#### ■ Graffiti<sup>®</sup>

You can enter data using an exclusive input system called Graffiti<sup>®</sup>. Once you get used to writing with Graffiti<sup>®</sup>, you will find that it is much faster than using the on-screen keyboard.

For details on using Graffiti<sup>®</sup>, refer to "Entering data on your Sony CLIÉ™ handheld: Using Graffiti<sup>®</sup> writing to enter data" in the "Handbook."

#### HotSync with a computer

You can enter data using your computer keyboard with a HotSync<sup>®</sup> operation. Text data is transferred from your computer to your CLIÉ handheld by a HotSync<sup>®</sup> operation using the Palm<sup>TM</sup> Desktop for CLIÉ software.

→ For details, refer to the Help menu in the Palm™ Desktop for CLIÉ software.

# Resetting your Sony CLIÉ handheld

Normally, you do not need to reset your CLIÉ handheld. However, should your CLIÉ handheld not turn on or not respond, you can perform a soft reset to solve the problem.

Follow the procedure below to reset your CLIÉ handheld.

# Performing a soft reset

All records and entries stored in your CLIÉ handheld are retained even after performing a soft reset.

**1** Take out the stylus pin by unscrewing the metal barrel from the stylus quill.

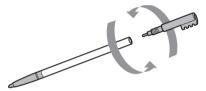

**2** Use the stylus pin to gently press the RESET button. The system shuts down and then restarts.

After restarting, the system displays "palm powered," "CLIÉ," and "SONY," followed by the **Preferences** screen for setting the time and date.

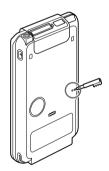

#### Notes

- After the RESET button is pressed, it takes a while until the Preferences screen is displayed. Be sure not to press the RESET button again while resetting.
- Do not press the RESET button with anything other than the stylus pin. It may
  cause a malfunction.

### Performing a hard reset

If the soft reset does not solve the problem, you need to perform a hard reset to restart your CLIÉ handheld.

#### Notes

- All records and add-on applications stored in your CLIÉ handheld will be erased by performing a hard reset.
- Perform a hard reset only if a soft reset does not solve your problem.
   You can restore your CLIÉ handheld data if you have made a backup on your computer or "Memory Stick" media.
  - → For details, refer to "Backing up your Sony CLIÉ™ handheld data" in the "Handbook."
- 1 Slide down the POWER/HOLD switch.
- **2** While sliding down the POWER/HOLD switch, press the RESET button gently with the stylus pin.

#### Note

Hold down the POWER/HOLD switch.

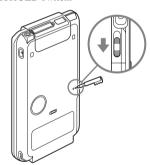

**3** When the **palm powered** screen is displayed, release the POWER/HOLD switch after three seconds.

A message warning that you are about to erase all the data stored on your CLIÉ handheld is displayed.

# 4 Press the scroll button upward.

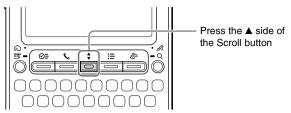

A hard reset is performed on your CLIÉ handheld.

After restarting, the system displays "palm powered," "CLIÉ," and "SONY," followed by the **Welcome** screen. Refer to "Performing the initial settings" on page 14.

After a hard reset, only the current date and time are retained. Formats, Preferences, and other settings are restored to the factory settings.

#### Notes

- After the RESET button is pressed, it takes a while until the Welcome screen is displayed. Be sure not to press the RESET button again while resetting.
- If the scroll button is not pressed for long enough, the hard reset may not be performed correctly.
- In order to change the language setting that you have initially selected, you need to perform a hard reset.

# Using your CLIÉ™ handheld with your computer

You can perform the following if you use your CLIÉ handheld with your computer.

- Have the latest data of schedule or address in common between your CLIÉ handheld and computer.
- Save the copy of backup data for your CLIÉ handheld in your computer.
- Take images or music in your computer with your CLIÉ handheld.
- To see how to use add-on applications in detail with the "CLIÉ Application Manual" installed on your computer.

Follow the procedure below prior to using your CLIÉ handheld with your computer.

- **1** Install the software on your computer.
- **2** Connect the cradle to your computer.
- **3** Enter a user name for your CLIÉ handheld.

# Step 1: Install the software on your computer

Do not connect the supplied cradle to your computer before installing the software. The software may not be installed properly.

The "Palm<sup>TM</sup> Desktop for CLIÉ" software stored on the supplied installation CD-ROM must be installed on your computer. The software is used for data transfer between your CLIÉ handheld and computer, and handling data such as Address Book on your computer.

For details on the system required on a computer, refer to "System required on a computer" on page 84.

#### Notes

- Do not simply copy the "Palm<sup>TM</sup> Desktop for CLIÉ" folder from the supplied installation CD-ROM to your computer. To install the software properly, follow the installation procedure described in this manual.
- If you use Windows<sup>®</sup> 2000 Professional or Windows<sup>®</sup> XP, log on with a User Name in the Administrators group before installing the software.
- **1** Exit all applications running on Windows<sup>®</sup>. You should quit all applications that automatically run at start-up, such as fax communication software, anti-virus tools, screen savers and the Microsoft<sup>®</sup> Office Shortcut Bar.
- **2** To install the English version, insert the installation CD-ROM [SONY CLIÉ Installation CD-ROM for the PEG-TG50 English].

In the screen that appears, click **Install Palm Desktop for CLIÉ**. A **Welcome** window is displayed.

**3** Click **Next**.

The Palm<sup>™</sup> Desktop for CLIÉ software installation begins. Follow the on-screen instructions.

- 4 Select the application you will use to synchronize your CLIÉ handheld with your computer.

  If you select Synchronize with Palm Desktop for CLIÉ, Intellisync Lite will not be installed. If you select Synchronize with Microsoft Outlook or Lotus Organiser, Palm<sup>TM</sup> Desktop and Intellisync Lite will be installed.
- 5 Click Next.
  The Setup Type window is displayed.
- **6** Select the **setup type** (**Complete** or **Custom**) and the destination folder. If you wish to synchronize PEG-S300 with your CLIÉ handheld, follow the steps below:
  - Select **Custom** for the setup type and click **Next**.
  - On the select components screen, make sure that USB Switcher is selected.
  - Follow the on-screen instructions until setup is complete.
- 7 Click Next.
- **8** Fill in the user name in the **Create User Account** screen.

- **9** Click **Next**.

  The **Connections** dialog box is displayed.
- 10 Select USB or Serial Port.
- 11 Click Next.

  The Ready to Install the Program dialog box is displayed. Click Install to start installation.
- **12** Follow the on-screen instructions to finish installing the Palm Desktop for CLIÉ software.
- 13 Click Finish.

Installation of the Palm™ Desktop for CLIÉ software on your computer is completed.

# **Step 2: Connect the cradle to your computer**

When you have completed the Palm<sup>™</sup> Desktop for CLIÉ software installation, connect the cradle to a USB port of your computer so you can use your CLIÉ handheld with your computer.

#### **Connect the cradle to your computer**

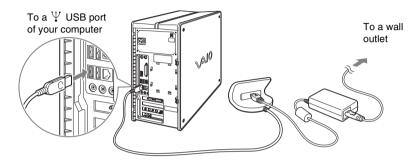

#### Note

Be sure to connect the cradle directly to a USB port of your computer. If the cradle is connected to a computer via another device, such as a USB hub, a HotSync<sup>®</sup> operation may not be performed properly.

# Step 3: Enter a user name for your CLIÉ handheld

**1** Place your CLIÉ handheld in the cradle.

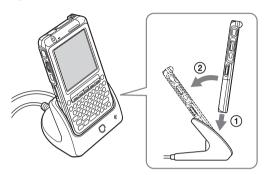

**2** Press the HotSync 🔊 button on the cradle.

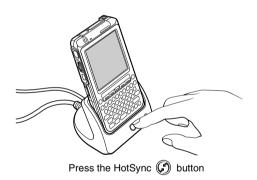

The  $HotSync^{\circledR}$  operation starts and the installation for the necessary software starts automatically.

# **3** When the New User dialog box is displayed on your computer window, enter your user name.

You can enter any user name you prefer.

#### Note

#### If you have already used another CLIÉ handheld

Enter a user name that is different from the one you use for another CLIÉ handheld. If you set an identical user name to multiple CLIÉ handhelds, improper operation may occur.

#### Tip

#### When you import data from another CLIÉ handheld

Refer to "Exchanging data with another Sony CLIÉ™ handheld" in the "Handbook."

# **4** Click **OK** on the computer window.

A beep sounds and the HotSync® operation starts.

Your user name selected in step 3 is transferred to the CLIÉ handheld. When the setup is complete, "HotSync operation complete." will be displayed on your CLIÉ handheld.

#### Setup is completed!

# Synchronizing data between your CLIÉ handheld and computer (HotSync $^{\mathbb{R}}$ )

# What is a HotSync® operation?

A HotSync<sup>®</sup> operation is a one-step operation that allows you to synchronize data between your CLIÉ handheld and your computer, back up the data of your CLIÉ handheld on your computer, and install add-on applications.

→ For details, refer to "Exchanging and updating data using a HotSync® operation (Other HotSync® operations)" in the "Handbook."

# Performing a HotSync<sup>®</sup> operation

The following procedure explains how to synchronize data between your CLIÉ handheld and computer, using "Date Book" as an example.

- **1** Turn on the computer.
- **2** Refer to the procedure on page 36 and enter data in "Date Book."
- **3** Place your CLIÉ handheld in the cradle.

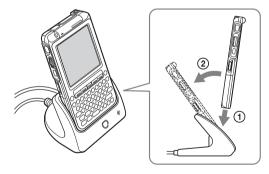

4 Press the HotSync button on the cradle.

The HotSync operation between your CLIÉ handheld and computer starts.

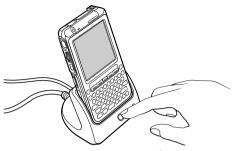

Press the HotSync Ø button

When the HotSync<sup>®</sup> operation is complete, the following screen is displayed.

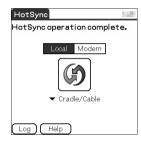

5 Double-click the "Palm™ Desktop for CLIÉ" icon on the Windows® desktop.

You can also click **Start**, select **Programs** (**All Programs** in Windows<sup>®</sup> XP), **Sony handheld**, and click **Palm Desktop for CLIÉ** to start the application. The Palm<sup>TM</sup> Desktop for CLIÉ software starts and the Date Book window is displayed. If you select the same date you entered the schedule for in step 2, you will see the entered schedule.

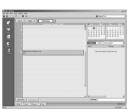

Click the other icons to change to the other information screens.

Click each icon on the left of the screen.

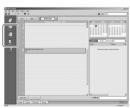

# Have a try

# **Managing schedules (Date Book)**

You can save the data and time of your schedule.

You can manage your schedules, such as conferences or business trips efficiently.

- Application to be used: "Date Book"
- Set up: Installed in your CLIÉ handheld
- For details, refer to "Date Book" in the "CLIÉ Application Manual" installed on your computer.

### **Entering a schedule**

**1** Press the ⊙= button to start "Date Book."

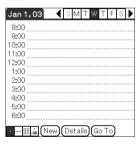

## **2** Tap **New** and set the start time and end time of the schedule.

- 1 Tap to set the start time.
- 2 Tap to set the end time.
- 3 Tap to apply the settings.
- 4 Tap to select "hour."
- 5 Tap to select "minute."

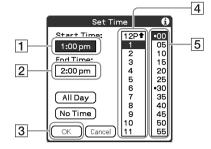

**3** Enter a schedule.

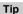

→ For details on entering data, refer to "Entering data" (page 24).

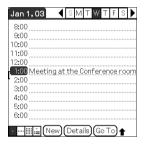

### **Deleting a schedule**

1 Tap the schedule you want to delete and press and hold the Home ⚠/Menu ➡ button in the Date Book list screen.

The menu screen is displayed.

2 Tap Delete Event... from the Record menu.

The confirmation message is displayed.

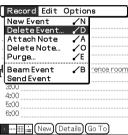

## **3** Tap **OK**.

Tip

Tap for **Save archive copy on PC** and check it in the **Delete Event** screen. Then the deleted data from your CLIÉ handheld is saved in your computer when you synchronize your CLIÉ handheld with your computer.

To see the saved data in your computer, open the Palm™ Desktop for CLIÉ software, and select "Open Archive" in the "File" menu of the "Date Book" screen.

## Managing addresses and telephone numbers (Address)

You can register **Address** information, such as name, address and telephone number.

Also you can attach images or set to **Name Card** to send to the other CLIÉ handheld or Palm  $OS^{\textcircled{@}}$  compatible device by beaming.

- Application to be used: "Address"
- Set up: Installed in your CLIÉ handheld
- → For details, refer to "Address" in the "CLIÉ Application Manual" installed on your computer.

### **Entering a new address**

- 1 Press the **\** button to start "Address."
- 2 Tap New.

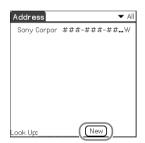

**3** Tap each item to enter details.

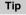

You can scroll the screen by tapping the  $\triangle/\nabla$  arrow in the bottom right-hand corner.

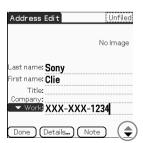

### **Deleting an address entry**

- 1 Tap an address you want to delete and press and hold the Home ⋒/Menu ➡ button.
  The menu screen is displayed.
- Tap Delete Address... from the Record menu.
  The confirmation message is displayed.

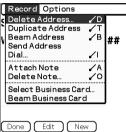

**3** Tap **OK**.

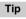

Tap ☐ for Save archive copy on PC and check it ☑ in the Delete Address screen. Then the deleted data from your CLIÉ handheld is saved in your computer when you synchronize your CLIÉ handheld with your computer. To view the saved data in your computer, open the Palm™ Desktop for CLIÉ software, and select "Open Archive" in the "File" menu of the "Address" screen.

## Exchanging Date Book and Address data between your CLIÉ handheld and computer

HotSync<sup>®</sup> operations (page 34) enable you to exchange Date Book data and the Address data between your CLIÉ handheld and computer.

Depending on the applications that you use on your computer, there are two ways to exchange data.

# Exchanging data between your CLIÉ handheld and Palm™ Desktop for CLIÉ software on your computer

You can synchronize data between "Date Book" or "Address" managed by the Palm™ Desktop for CLIÉ software on your computer and your CLIÉ handheld.

- **Set up**: You need to install "Palm™ Desktop for CLIÉ" in your computer.
- → For details on how to exchange data with the Palm<sup>TM</sup> Desktop for CLIÉ software, refer to "Synchronizing data between your CLIÉ handheld and computer (HotSync<sup>®</sup>)" (page 34).

# Exchanging data between your CLIÉ handheld and Microsoft® Outlook (Intellisync® Lite) in your computer

- **Set up**: You need to install "Intellisync Lite" in your computer.
- For details on how to install, refer to "Installing applications you want on your CLIÉ handheld" (page 61).

#### Tip

Intellisync Lite can be installed with the option "Using your CLIÉ handheld" of the installer menu screen.

→ For details on how to start and setup, refer to the help of "Intellisync Lite." To view help, click Programs (In case of Windows® XP, click All Programs) from the Start menu at the left bottom of the screen, then click Intellisync Lite and Intellisync Help.

## Viewing computer documents on your CLIÉ handheld (Picsel Viewer for CLIÉ)

You can view the documents created in Microsoft<sup>®</sup> Word, Excel, PowerPoint<sup>®</sup> or PDF with your CLIÉ handheld.

- **Application to be used**: "Picsel Viewer for CLIE", "Memory Stick Import" and "Memory Stick Export"
- Required media: "Memory Stick" media
- **Data to be used**: doc format, xls format, ppt format, txt format, JPEG format, GIF format, PNG format, BMP format, PDF format, HTML format and MHTML format.
- **Set up**: "Picsel Viewer for CLIE" is installed in your CLIÉ handheld. "Memory Stick Import" is installed in your CLIÉ handheld. You need to install "Memory Stick Export" in your computer.
- → For details, refer to "Picsel Viewer for CLIE" in the "CLIÉ Application Manual" installed on your computer.

## Transferring the documents to your CLIÉ handheld

- 1 Insert "Memory Stick" media into your CLIÉ handheld.
  - → For details on "Memory Stick" media, refer to "Inserting/removing "Memory Stick" media" (page 90) in "Sony CLIÉ™ handheld components."

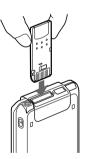

2 Copy the documents you want to the "Memory Stick" media inserted in your CLIÉ handheld.

Use "Memory Stick Import" to transport documents to the "Memory Stick" media inserted into the slot of your CLIÉ handheld.

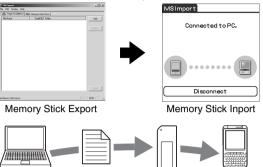

## Viewing the documents

1 Select the Picsel Viewer icon in the CLIE Launcher screen to start "Picsel Viewer for CLIE."

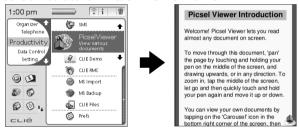

**2** Tap the Carousel **b** icon at the right bottom of the screen.

The "Carousel" menu is displayed.

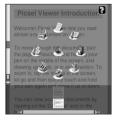

**3** Tap the Folder View **3** icon, and then tap a document you want in the "Memory Stick" media.

The document you wanted is displayed.

## **Recording a voice memo (Voice Recorder)**

You can record voices using the built-in microphone of your CLIÉ handheld. Also, you can use the voice memo as an alarm sound or attach it in an e-mail.

- **Application to be used**: "Voice Recorder" and "CLIE Viewer" (When you play back the voice memo.)
- Set up: "Voice Recorder" and "CLIE Viewer" are installed in your CLIÉ handheld.
- → For details, refer to "Voice Recorder" in the "CLIÉ Application Manual" installed on your computer.

### **Recording a voice memo**

1 Select the Voice Rec icon in the CLIE Launcher screen to start "Voice Rec".

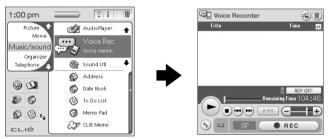

**2** Press the REC button.

The recording starts. Speak into the built-in microphone.

#### Tips

- As soon as the REC button Press the is pressed, "Voice button.
   Recorder" automatically starts and then recording
- REC LED Lights when recording.

  REC Press the button.
- There are two ways of recording for Voice Memo, "High" (To record at meetings or in a quiet and/or spacious place) and "Low" (To record dictation or in a noisy place).
- ➤ For details, refer to "Voice Recorder" in the "CLIÉ Application Manual" installed on your computer.
- **3** Press the button once again to stop recording.

### Playing back a voice memo

You can play back a voice memo using "Voice Recorder" or "CLIE Viewer."

- → For details about "Voice Recorder," refer to "Voice Recorder" in the "CLIÉ Application Manual" installed on your computer.
- → For details about "CLIE Viewer," refer to "Playing back handwriting memos, voice memos or image files" on page 46.

## Playing back handwriting memos, voice memos or image files

You can use "CLIE Viewer" to view the image files or movie files and play back the voice memos or handwriting memos saved on your CLIÉ handheld. Different kinds of file are displayed in date order. It makes easier to find the file you want to display or play back.

Also, you can attach image files or movie files to your message, or select the data to use with applications, such as "PhotoStand", "CLIE Album" or "Photo Editor."

- Application to be used: "CLIE Viewer"
- Files you can use: Image file, movie file, handwriting memo and voice memo
- **Set up**: "CLIE Viewer" is installed in your CLIÉ handheld.
- → For details on the file format you can play back or view with your CLIÉ handheld, refer to "CLIE Viewer" in the "CLIÉ Application Manual" installed on your computer.

## **Opening/Playing back files**

1 Select the CLIE Viewer icon in the CLIE Launcher screen to start "CLIE Viewer."

The file list screen is displayed.

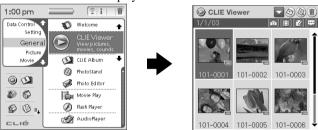

2 Rotate the Jog Dial™ navigator to select the file you want to display and press the Jog Dial™ navigator.

The selected file is displayed or played back.

#### Tip

- You can also display the file by tapping the file icon.
- The files are listed in order of creation date and time.

## **Selecting/Deleting files**

You can select a file from the list screen in "CLIE Viewer" when attaching image files or movie files of your CLIÉ handheld to e-mails, when using the image files in "PhotoStand" (page 62), "CLIE Album" (page 62) and "Photo Editor" (page 63), or when deleting files.

CLIE Viewer

101-0002 101-0003

- 1 Start "CLIE Viewer."
- **2** Tap the command button to select the function.
  - Select the file to be attached to an e-mail
     This icon is displayed if "CLIE Mail"
  - is installed.

    (a): Select the image file to be used in
  - (iii): Select the file to be deleted

"PhotoStand"

- : Select other applications such as "Photo Editor" or "CLIE Album" by using the pull-down menu
- **3** Tap to select the check box of the file.

Tip

Tap **Select All** to select all the files.

**4** Tap **OK**. The function selected in step 1 is executed.

## Take image files or movie files created with other devices with your CLIÉ handheld

You can play back image files or movie files created with other devices on your CLIÉ handheld using "Memory Stick" media.

Also, you can convert image files or movie files in the different formats on your computer to play back in your CLIÉ handheld.

# Using your CLIÉ handheld to view image files and movie files taken with "Memory Stick"-compliant devices

- Application to be used: "CLIE Viewer"
- Required media: "Memory Stick" media
- File formats for CLIE:
  - Image files: JPEG(DCF) format, PictureGear Pocket format
  - Movie files: Movie Player format, MPEG Movie format
     For formats of picture that can be taken with your "Memory Stick" compliant devices, refer to their respective operating instructions.
- **Set up**: "CLIE Viewer" is installed in your CLIÉ handheld.
- 1 Insert the "Memory Stick" media to which you have saved image files and movie files into your CLIÉ handheld.
  - ➤ For details on "Memory Stick" media, refer to "Inserting/removing "Memory Stick" media" (page 90) in "Sony CLIÉ™ handheld components."

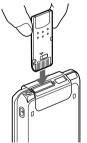

- **2** Start "CLIE Viewer" to view image files or movie files.
  - For details, refer to "Playing back handwriting memos, voice memos or image files" on page 46.

## Convert image files or movie files in different formats on your computer

- Application to be used: "Image Converter" (for PC)
- Required media: "Memory Stick" media
- File formats for CLIÉ:
  - Image files: BMP format, JPEG(DCF) format, TIFF format, GIF format, PNG format, PictureGear Pocket format
  - Movie files: AVI format, MPEG Movie format, QuickTime format
     For formats of picture that can be taken with your "Memory Stick" compliant devices, refer to their respective operating instructions.
- **Set up**: You need to install "Image Converter" in your computer.
- → For details, refer to "Image Converter" in the "CLIÉ Application Manual" installed on your computer.
- 1 Start "Image Converter" on your computer, and convert image files or movie files to the file format for CLIÉ.

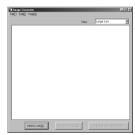

- **2** Transfer the converted image files or movie files to "Memory Stick" media.
- 3 Insert the "Memory Stick" media to your CLIÉ handheld and start "CLIE Viewer" to play back.

## Take music with you

You can listen to music on your CLIÉ handheld by transferring the music file from your computer to your CLIÉ handheld.

- Data you can use (format): ATRAC3, MP3
- Required media: Earphones (\$\phi3.5\$ stereo mini jack), "Memory Stick" media
- Application to be used:
  - Transfer music file in ATRAC3 format: "SonicStage" (for PC)
  - Transfer music file in MP3 format: "Memory Stick Import", "Memory Stick Export" (for PC)
  - Play back music file on your CLIÉ handheld: "Audio Player"
- Set up: "Audio Player" "Memory Stick Import" are installed in your CLIÉ handheld.

You need to install "SonicStage", "Memory Stick Export" in your computer.

→ For details, refer to "Music" in the "CLIÉ Application Manual" installed on your computer.

## Transfer music files to your CLIÉ handheld

You can transfer music files you want using "SonicStage" or "Memory Stick Export" from your computer to your CLIÉ handheld.

#### Tip

You can also convert music in the CD on your computer to play back on your CLIÉ handheld.

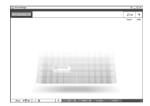

## Playing back music data

1 Connect the earphones (optional) to the CLIÉ handheld.

Tip

Your CLIÉ handheld has a stereo mini jack.

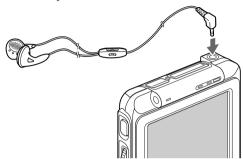

2 Select the AudioPlayer icon in the CLIE Launcher screen to start "Audio Player."

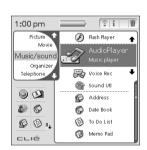

**3** Tap the playback button to play music.

Tap the stop • button to stop the music.

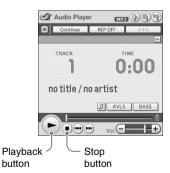

## Using the Bluetooth™ function

The Bluetooth<sup>TM</sup> function is a new technology to enable wireless communication for mobile phones, computers or other mobile devices.

The Bluetooth<sup>TM</sup> built-in CLIÉ enables wireless communication within a range or approximately 10 meters<sup>1)</sup>. You can use the function to exchange data such as image files between your CLIÉ handheld and other Bluetooth compliant devices.

#### What you can do with the Bluetooth™ function

Exchanging data such as image files or Date Book data with another CLIÉ handheld<sup>2)</sup>

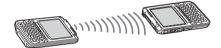

Playing games with another CLIÉ handheld<sup>2)</sup>

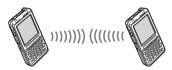

Synchronizing your CLIÉ handheld with a computer wirelessly<sup>2)</sup>

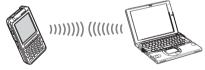

Operating a digital still camera<sup>2)</sup> or camcorder<sup>2)</sup> from the CLIÉ handheld remotely

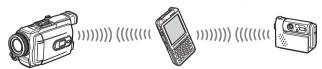

### Connecting to the Internet via a mobile phone<sup>2)</sup>

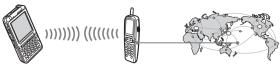

- 1) The actual range will vary depending on factors such as obstacles between devices, magnetic fields around a microwave oven, static electricity, interference, radio wave conditions, reception sensitivity or antenna performance, and the operating system or software application, etc.
- 2) The Bluetooth<sup>TM</sup> function is required for the target devices. For information on the compliant devices, refer to your Sony CLIÉ handheld support website: http://www.clie-link.com
- Set up: To use the Bluetooth<sup>TM</sup> function, select Bluetooth in the Preferences screen and set to Enabled for the Bluetooth item.

#### **Enabling/Disabling the Bluetooth function**

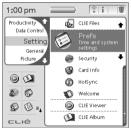

Select "Prefs" in the CLIE Launcher screen

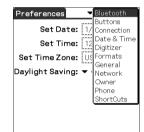

Tap ▼ in the top right-hand corner on the screen to select **Bluetooth** 

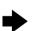

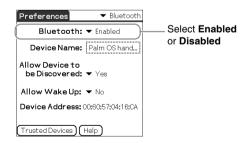

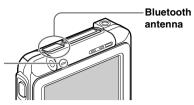

#### **Bluetooth LED**

The LED lights up during data exchange using the Bluetooth™ function

It blinks when the function is in standby.

→ For details, refer to "Customizing your Sony CLIÉ™ handheld (Preferences): Setting the Bluetooth™ function" in the "Handbook."

#### Notes

- The communication performance is decreased if the antenna comes in contact with a metal object.
  - Place your CLIÉ handheld in the cradle when you use your CLIÉ handheld on a metal table.
- Avoid covering the antenna with your hands while using the Bluetooth<sup>TM</sup> function.
   Otherwise radio reception may be interrupted.

## Exchanging data such as image files or Date Book data with another CLIÉ handheld

#### Note

This function is available only in certain areas.

- 1 Select a file
  - Sending an image file, movie file, voice memo, or handwritten memo

Start CLIE Viewer (page 46), press and hold the Home // Menu | button to display the menu screen, select | Send... from the Data menu, and tap a file you want to send.

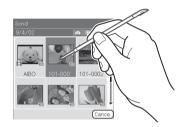

#### Tip

#### Sending image files

You can select a method of sending data in the **Send With** dialog box. (The dialog box below may not be displayed depending on your operating environment)

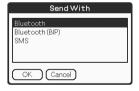

#### Example of a sending method

**Bluetooth (BIP):** This is to send an optimized file for the target devices.

#### Notes

Install Remote Camera to display Bluetooth (BIP).

#### Sending Date Book data or Address data

Tap schedule data or address data you want to send, press and hold the Home //Menu | button to display the menu screen, and then select **Send Event** (for "Date Book") or **Send Address** (for "Address") from the menu.

## 2 Send a file.

After the **Bluetooth Discovery** dialog box is displayed, the list of Bluetooth compatible CLIÉ handhelds within a range of the communication area is displayed on the **Discovery Results** dialog box. Tap to select a CLIÉ handheld to which you want to send data.

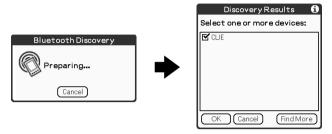

The **Bluetooth Progress** dialog box will be displayed on both CLIÉ handhelds. Follow the on-screen instructions.

#### Tip

If you have renamed a target Bluetooth<sup>TM</sup> compatible device registered on CLIÉ handheld, the device may be listed in the previous name when you detect target Bluetooth<sup>TM</sup> compatible devices.

In this case, follow the procedure below.

- 2 Tap Disable device name cache from the Options menu.
- 3 Detect target Bluetooth<sup>TM</sup> compatible devices.

#### Note

To view or edit received data/files, applications supporting each data/file must be installed on the CLIÉ handheld.

## Playing games with another CLIÉ handheld

You can play games with other CLIÉ handhelds that have Bluetooth capability (either built-in or with a Bluetooth adapter). To play the game, install the game called "Reversi" on both CLIÉs.

For details, refer to "Reversi" in the "CLIÉ Application Manual" installed on your computer.

## Synchronizing your CLIÉ handheld with a computer wirelessly

If you are using a Bluetooth compatible computer, you can wirelessly synchronize information, such as calendars, contacts and tasks, between your CLIÉ handheld and a computer without connecting the cradle to the computer.

- → For details, refer to "Exchanging and updating data using a HotSync® operation (Other HotSync® operations): Performing a HotSync® operation using the Bluetooth™ function" in the "Handbook."
- For information on the compliant devices, refer to your Sony CLIÉ handheld support website:

http://www.clie-link.com

## Operating a digital still camera or camcorder from the CLIÉ handheld remotely

#### Note

This function may not be used depending on where you live.

You can remotely control and capture images on a Bluetooth BIP compatible digital still camera (DSC-FX77)\* and camcorder (DCR-TRV80 or DCR-TRV80E)\* with using your CLIÉ handheld.

- → For details, refer to "CLIÉ Application Manual" installed on your computer.
- \* Not available in some countries

## Connecting to the Internet via a mobile phone

You can browse websites or exchange e-mails by using the Bluetooth compatible mobile phones.

- **Necessary device:** Bluetooth compatible mobile phones
- Application to use:
  - To browse websites: "NetFront v3.0 for CLIE" (page 68)
  - To exchange e-mails: "CLIE Mail" (page 67)
- **Set up:** You have to install "NetFront v3.0 for CLIE" and "CLIE Mail" in your CLIÉ handheld. You have to be registered with an internet service provider in advance. You have to set the connecting methods, register your mobile phone to use or set the network.
- → For details, refer to "Connecting to the Internet by communicating with Bluetooth built-in mobile phone" in the "Handbook."

## **Connecting to the Internet**

#### Note

For an internet connection, you must have a communication device that is compliant with your CLIÉ handheld, and you must be registered with an Internet Service Provider.

→ For connecting to the Internet using the Bluetooth<sup>TM</sup> function, refer to "Using the Bluetooth<sup>TM</sup> function": "Connecting to the Internet via a mobile phone" (page 57).

## Installing applications in your CLIÉ handheld

Install applications on your CLIÉ handheld for your purposes.

Browsing websites on your CLIÉ handheld: NetFront v3.0 for CLIE (page 68) Exchanging e-mail: CLIE Mail (page 67)

For details about the necessary set-up of each application, refer to the "CLIÉ Application Manual" installed on your computer.

### **Connecting to the Internet**

- 1 Connect a communication device (optional) to your CLIÉ handheld.
- **2** Select the desired application in "CLIE Launcher" and start it.
- **3** Start browsing websites, sending and receiving e-mail. Internet connection starts automatically.

#### Tip

When you want to attach image files or movie files from your CLIÉ handheld to an e-mail, you can select those files from the list displayed in "CLIE Viewer."

→ For details, refer to "Selecting/Deleting files" (page 47).

## **Using applications**

This chapter describes how to use add-on applications and the "CLIÉ Application Manual." For details about add-on applications, refer to the manuals for each add-on application.

#### **About add-on applications**

Applications are divided into three types as follows:

- · Applications already installed on your CLIÉ handheld
- Applications you need to install on your CLIÉ handheld
   For details about using the Installation CD-ROM, follow the procedure on page 61.
- · Applications you need to install on your computer

## **Using the CLIÉ Application Manual**

For details about using the add-on applications, refer to the "CLIÉ Application Manual" installed on your computer.

#### Notes

- Prior to using applications, refer to "Install the software on your computer" on page 28 to install the Palm<sup>TM</sup> Desktop for CLIÉ software. The "CLIÉ Application Manual" will be installed at the same time.
- The "CLIÉ Application Manual" requires "Microsoft Internet Explorer Version 5.0" or later to be displayed properly.

## **Opening the CLIÉ Application Manual**

- 1 Double-click the CLIÉ Manuals icon on the Windows desktop.
  - "CLIÉ Application Manual" window is displayed.
- **2** Select the manual by following the on-screen instructions.

#### Tips

- To close the "CLIÉ Application Manual," click the X icon in the top right-hand corner of the CLIÉ Application Manual window.
- You can minimize the CLIÉ Application Manual window by clicking the \_\_\_\_ icon in the top right-hand corner in the window. The minimized window can be reopened by clicking the CLIÉ Application Manual button in the task bar.
- You can operate other software while the CLIÉ Application Manual window is displayed on the Windows desktop.
- You can also view the manual directly from the installation CD-ROM.
  - 1 Insert the installation CD-ROM [SONY CLIÉ Installation CD-ROM for PEG-TG50 English].
  - 2 In the screen that appears, click View CLIÉ Documentation. CLIÉ Application Manual window is displayed.

## Installing applications you want on your CLIÉ handheld

You can install applications from the supplied Installation CD-ROM by following procedures below.

Install the Palm<sup>TM</sup> Desktop for CLIÉ software on your computer in advance with the supplied Installation CD-ROM and connect the cradle to your computer.

#### Note

The add-on applications are designed to operate on this CLIÉ handheld only. Compatibility with other CLIÉ handheld or Palm OS® PDAs is not guaranteed.

## Installing from the supplied Installation CD-ROM

- 1 Quit all applications running on the Windows® operating system.
- 2 Insert the installation CD-ROM (Installation CD-ROM Ver1.0 for PEG-TG50 English) into the CD-ROM drive of your computer.

The installation launcher window appears.

If the installation launcher window does not appear, click the CD-ROM drive icon in Windows<sup>®</sup> Explorer, and then double-click **Setup.exe**.

3 Click Next.

Install your preferred software. You can choose between CLIÉ audio software, CLIÉ imaging software, CLIÉ internet software, CLIÉ utilities, CLIÉ data management and demo software.

- **4** Follow the on-screen instructions to complete the installation.
- **5** Click **Exit**.

  The installation ends.
- **6** Press the **HotSync** button on the cradle, to install the application on your handheld.
  - ! The applications are designed to operate on this model only. Compatibility with other CLIÉ handhelds or Palm OS® PDAs is not guaranteed.

## **Introducing add-on applications**

#### **General**

- Viewing/Playing back a file after searching from the list
  - Application to be used

    CLIE Viewer CLIÉ handheld

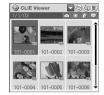

Summary

For managing and displaying image files, movie files, handwriting memos and Voice memo files.

- Preparation for use: Installed
- → For details, refer to the "CLIÉ Application Manual" installed on your computer.

#### **Picture**

### Managing image files in albums

■ Application to be used

CLIE Album CLIÉ handheld

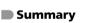

For managing image files saved on your CLIÉ handheld or "Memory Stick" media, in an album format.

You can use image files in albums with your computer linking up with "PictureGear Studio" for PC software.

- Preparation for use: Installed
- → For details, refer to the "CLIÉ Application Manual" installed on your computer.

## **M** Displaying image files automatically

- Application to be used
  PhotoStand CLIÉ handheld
- **Keyword**JPEG (DCF) format
- **Summary**For displaying automatically image files one after the other.
- **Preparation for use:** Installed
- → For details, refer to the "CLIÉ Application Manual" installed on your computer.

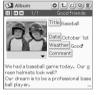

01:00 📠

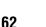

## Editing images

- Application to be used

  Photo Editor CLIÉ handheld
- **Keyword**JPEG (DCF) format
- Summary

For drawing pictures on an image file. You can also draw pictures on a new blank canvas.

- Preparation for use: Installed
- For details, refer to the "CLIÉ Application Manual" installed on your computer.

## Importing image/movie files from your computer

- Application to be used Image Converter PC
- **Keyword**JPEG (DCF) format, Movie Player format
- Summary

You can convert images and movies to the format on your computer and you can view them on your CLIÉ handheld.

- Preparation for use: Must be installed Requires a "Memory Stick"
- → For details, refer to the "CLIÉ Application Manual" installed on your computer.

## Importing albums and binders to your computer

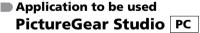

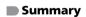

What you can do with using PictureGear Studio:

- Create albums and binders on your computer and import binders to your CLIÉ handheld.
- Import images on your computer and manage them.
- · Print out labels.
- Preparation for use: Must be installed Requires a "Memory Stick"

▶ For details, refer to the "CLIÉ Application Manual" installed on your computer.

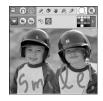

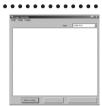

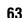

#### **Movie**

### Playing back movies

■ Application to be used

Movie Player CLIÉ handheld

#### Keyword

Movie Player format (movie formats shot with CLIÉ handhelds with a built-in camera or converted using the Image Converter software), MPEG Movie format (MPEG1 format movie files shot with a Sony Digital Still Camera or Handycam), Play List, Repeat function, and Index function.

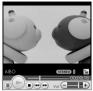

www.aibo.com

#### Summary

For playing back movies recorded with the CLIÉ handheld with a built-in camera or playing back movies on your CLIÉ handheld using "Image Converter" or "Giga Pocket Plugin" on your computer.

- Preparation for use: Installed Requires a "Memory Stick"
- → For details, refer to the "CLIÉ Application Manual" installed on your computer.

## Playing back Macromedia<sup>®</sup> Flash

Application to be usedMacromedia Flash Player 5CLIÉ handheld

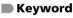

swf format

#### Summary

For playing back the Macromedia Flash contents. Some Flash contents for computers may not be played back normally on your CLIÉ handheld.

- Preparation for use: Installed Requires a "Memory Stick"
- For details, refer to the "CLIÉ Application Manual" installed on your computer.

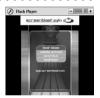

## Importing movie files from your computer

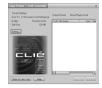

#### Note

This function is available only in certain areas.

Application to be usedGiga Pocket Plugin PC

#### Note

- → For details, refer to "CLIÉ Application Manual" installed on your computer.
- Keyword

Movie Player format

Summary

For converting the formats of movie files on your computer so that they can be viewed on your CLIÉ handheld.

You need to install "Giga Pocket" for VAIO application on your computer.

- Preparation for use: Must be installed Requires a "Memory Stick"
- ▶ For details, refer to Help files of the "Giga Pocket Plugin" installed on your computer.

#### Music/Sound

## Listening to music with your CLIÉ handheld

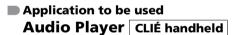

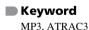

Summary

For playing back music files saved on a "Memory Stick" media.

**■ Preparation for use:** Installed

Needs to be connected to your computer

Requires a "Memory Stick" and earphones

→ For details, refer to the "CLIÉ Application Manual" installed on your computer.

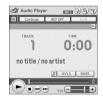

### Recording voice memo

- Application to be used

  Voice Recorder CLIÉ handheld
- Summary

For recording and playing back a voice memo using the built-in microphone of your CLIÉ handheld.

- Preparation for use: Installed
- → For details, refer to the "CLIÉ Application Manual" installed on your computer.

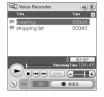

## Customizing the sound settings

- Application to be used

  Sound Utility CLIÉ handheld
- Summary

For managing the audio data converted with Sound Converter 2. The audio data files are transferred from your computer to your CLIÉ handheld via a HotSync® operation.

■ Preparation for use: Installed

Needs to be connected to your computer

→ For details, refer to the "CLIÉ Application Manual" installed on your computer.

## Transferring music files to your CLIÉ handheld

- Application to be used SonicStage PC
- Keyword
  - ATRAC3

#### Summary

For managing and creating music files to be played back with your CLIÉ handheld in your computer.

The application is also used for transferring music files to a "Memory Stick" media.

- Preparation for use: Must be installed
- For details, refer to the "CLIÉ Application Manual" and Help files of "SonicStage" installed on your computer.

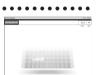

## Sending audio data to your CLIÉ handheld

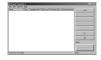

- Application to be used Sound Converter 2 PC
- Keyword
  WAVE (PCM) format, MIDI (Standard MIDI File Format 0/1) format
- **■** Summary
  - For converting the audio data of WAVE (PCM) format or MIDI format in your computer to audio data of the CLIÉ handheld format.
- Preparation for use: Must be installed
- → For details, refer to the "CLIÉ Application Manual" installed on your computer.

#### **Internet**

## Sending and receiving e-mail messages

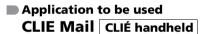

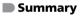

For sending and receiving e-mail messages on your CLIÉ handheld.

- Preparation for use: Must be installed
- → For details, refer to the "CLIÉ Application Manual" installed on your computer.

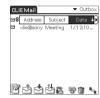

### Browsing websites

- Application to be used

  NetFront v3.0 for CLIE CLIÉ handheld
- Websites, Internet, WWW browser
- Summary

  For browsing websites with your CLIÉ handheld.
- Preparation for use: Must be installed
- → For details, refer to the "CLIÉ Application Manual" installed on your computer.

#### **Organizer**

### Managing addresses and telephone numbers

- Application to be used

  Address CLIÉ handheld
- Summary

  For entering and editing Address information such as names, addresses or telephone numbers.
- Preparation for use: Installed
- → For details, refer to the "CLIÉ Application Manual" installed on your computer.

### Managing schedules and events

■ Application to be used

Date Book CLIÉ handheld

Summary

For managing schedules and events such as meetings or business trips.

- Preparation for use: Installed
- → For details, refer to the "CLIÉ Application Manual" installed on your computer.

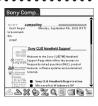

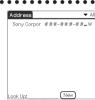

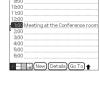

## Managing tasks and things to do

- Application to be used

  To Do List CLIÉ handheld
- Summary

For displaying tasks that you want to be reminded of later. You can assign priority to any task.

- Preparation for use: Installed
- → For details, refer to the "CLIÉ Application Manual" installed on your computer.

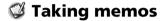

- Application to be used

  Memo Pad CLIÉ handheld
- Summary

For taking memos or displaying documents created on your computer.

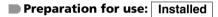

For details, refer to the "CLIÉ Application Manual" installed on your computer.

### Taking handwritten memos using the stylus

■ Application to be used

CLIE Memo CLIÉ handheld

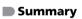

For taking handwritten memos using the stylus.

- **Preparation for use:** Installed
- For details, refer to the "CLIÉ Application Manual" installed on your computer.

## Using the calculator

- Application to be used Calculator CLIÉ handheld
- Summary

For calculating with your CLIÉ handheld. You can save and recall calculations with the calculator's memory.

■ Preparation for use: Installed

→ For details, refer to the "CLIÉ Application Manual" installed on your computer.

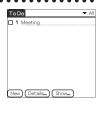

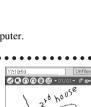

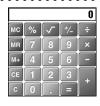

### **Telephone**

# Sending/Receiving messages and data via a connected GSM mobile phone device

Application to be used SMS CLIÉ handheld

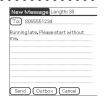

Summary

For sending/receiving messages from your CLIÉ handheld via a connected GSM device, such as a mobile phone.

- Preparation for use: Installed
- → For details, refer to the "CLIÉ Application Manual" installed on your computer.

### **Productivity**

- **(7)** Using as a remote control
  - Application to be used

    CLIE Remote Commander

    CLIÉ handheld
  - Keyword

Beaming

Summary

For using your CLIÉ handheld as a remote control.

- **Preparation for use:** Installed
- → For details, refer to the "CLIÉ Application Manual" installed on your computer.

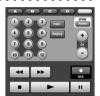

## Viewing computer documents on your CLIÉ handheld

■ Application to be used
Picsel Viewer for CLIE CLIÉ handheld

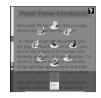

Keyword

doc format, xls format, ppt format, txt format, JPEG format, GIF format, PNG format, BMP format, PDF format, HTML format, MHTML format

Summary

For viewing computer documents such as Microsoft  $^{\circledR}$  Word/Excel/PowerPoint  $^{\circledR}$  /PDF data on your CLIÉ handheld.

- **Preparation for use:** Installed Requires a "Memory Stick"
- → For details, refer to the "CLIÉ Application Manual" installed on your computer.

## Displaying the worldwide local time

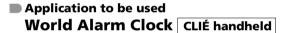

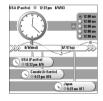

Summary

For displaying worldwide local times. You can also use the application as an alarm clock.

- Preparation for use: Must be installed
- → For details, refer to the "CLIÉ Application Manual" installed on your computer.

# Operating a digital still camera or camcorder from the CLIÉ handheld remotely

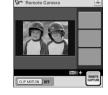

■ Application to be used

Remote Camera CLIÉ handheld

Summary

You can remotely control and capture images on a Bluetooth BIP compatible digital still camera (DSC-FX77)\* and camcorder (DCR-TRV80 or DCR-TRV80E)\* by using your CLIÉ handheld.

- Preparation for use: Must be installed
- For details, refer to the "CLIÉ Application Manual" installed on your computer.
- \* Not available in some countries.

## Playing games with another CLIÉ handheld

■ Application to be used Reversi CLIÉ handheld

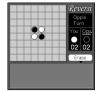

#### Summary

For playing a game in which two players alternately place a black piece and a white piece to capture the opponent's pieces.

- Preparation for use: Must be installed
- → For details, refer to the "CLIÉ Application Manual" installed on your computer.

#### **Data Control**

- Using a "Memory Stick" in your CLIÉ handheld on a computer
  - Memory Stick Import CLIÉ handheld
    Memory Stick Export PC

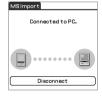

#### Summary

For installing application or copying data from your computer to a "Memory Stick" media in your CLIÉ handheld without using a HotSync<sup>®</sup> operation.

■ Preparation for use: Requires a "Memory Stick"

Memory Stick Import Installed

Memory Stick Export Must be installed

→ For details, refer to the "CLIÉ Application Manual" installed on your computer.

### Making a backup on a "Memory Stick" media

■ Application to be used

Memory Stick Backup CLIÉ handheld

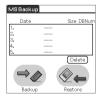

Summary

For making a backup of the application or data in a "Memory Stick" media.

- Preparation for use: Installed Requires a "Memory Stick"
- → For details, refer to the "CLIÉ Application Manual" installed on your computer.

### Exchanging data between your CLIÉ handheld and "Memory Stick" media

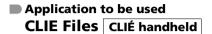

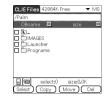

Summary

For exchanging data (copy, move, delete) between your CLIÉ handheld and "Memory Stick" media inserted in the CLIÉ handheld or for editing data on your "Memory Stick" media.

- Preparation for use: Installed Requires a "Memory Stick"
- → For details, refer to the "CLIÉ Application Manual" installed on your computer.

## Synchronizing data with Microsoft<sup>®</sup> Outlook/Lotus Organizer

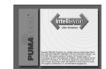

- Application to be used Intellisync Lite PC
- Summary

For exchanging the data between Microsoft Outlook/Lotus Organizer and Date Book, Address, To Do, etc., of the CLIÉ handheld.

Preparation for use: Must be installed

Needs to be connected to your computer

For details, refer to the "CLIÉ Application Manual" and Help files of "Intellisync Lite" installed on your computer.

# Additional information

This section describes how to solve common problems you may encounter when using your CLIÉ handheld.

### **Preventing problems**

### Making a backup is recommended

We recommend that you make a backup of your data in case of any unexpected trouble. Backing up your data will ensure that it can be restored again on the CLIÉ handheld even when you have to perform a hard reset.

## Making a backup using the Memory Stick Backup application

You can make a backup on the "Memory Stick" media using the supplied Memory Stick Backup application. This is the most convenient way to make a backup.

### → "Memory Stick" media (optional) is required.

For details, refer to "Backing up your Sony CLIÉ™ handheld data" in the "Handbook."

### Making a backup using a HotSync® operation

The data of your CLIÉ handheld is backed up on your computer every time you perform a HotSync<sup>®</sup> operation. You will lose the data in your CLIÉ handheld when you perform a hard reset. But, if you make a backup with the HotSync<sup>®</sup> operation, you can restore any data previously synchronized with your computer during the next HotSync<sup>®</sup> operation.

#### Note

You cannot make a backup for some applications installed later or some data created with an application after installing. Specifically you cannot make backup of applications or data installed with beaming or "Memory Stick" media by synchronizing your computer to your CLIÉ handheld. Use "Memory Stick Backup" to make backup.

## **Solving problems**

Should you encounter problems, please follow the procedure below.

Sony recommends that you make a note of displayed messages or alerts to find the key to solve the problem.

## Step 1 Refer to "Troubleshooting Q&A" or manuals for each application.

• Read "Troubleshooting Q&A" carefully.

## Step 2 Refer to the Sony CLIÉ handheld Support website.

On the Sony CLIÉ handheld Support website

(http:/www.clie-link.com), you can see the answers to frequently asked questions (FAQ), download the latest programs, and get information on how to connect peripheral devices etc.

#### Note

Thousands of third-party add-on applications are available for the Palm OS<sup>®</sup> platform. Sony does not support third-party applications. If you have a problem with a third-party application, contact the developer or publisher of that software.

## **Getting Help**

### **Intellisync Lite:**

Support information:

http://www.pumatech.com/sonyclie/

## For CLIÉ handheld and applications other than the above mentioned:

Sony offers several support options for your CLIÉ handheld. If you have questions or problems, please refer to one of the following for a solution:

- Read This First (this guide), Handbook (supplied),
  Troubleshooting (supplied), Getting Started booklet,
  Setup poster (supplied) all describe how to use your CLIÉ handheld.
- Sony CLIÉ handheld support website

http://www.clie-link.com

Provides the latest information on your CLIÉ handheld. On this website, you will find:

- Frequently Asked Questions (FAQs)
- Online Operating Instructions
- Installation information
- Software updates
- · Online knowledge base

#### **■ CLIE Contact List**

Opening Hours: Monday-Friday 08:00-18:00 (local time)

| Country              | Phone number   |
|----------------------|----------------|
| Austria              | 0810 00 11 73  |
| France               | 08 20 82 05 87 |
| Germany              | 0180 300 06 58 |
| Ireland              | 189 092 5010   |
| Italy                | 8488 00772     |
| Netherlands          | 020 201 36 94  |
| Switzerland (French) | 0844 810139    |
| Switzerland (German) | 0844 850138    |
| United Kingdom       | 0845 6014254   |

Support is available in Dutch, English, French and German.

## **Customer registration**

If you do not fill in the customer registration directly after installing the Palm<sup>TM</sup> Desktop for CLIÉ software, follow the instructions in this section to complete the registration.

### To register your CLIÉ handheld, proceed as follows:

Double-click the Sony CLIÉ Registration icon on the Windows<sup>®</sup> desktop or click Start on the task bar, point to Programs (All Programs in Windows<sup>®</sup> XP), Sony Handheld and click Sony CLIÉ Registration.

The Sony CLIÉ Registration screen appears.

2 Depending on your language, click on the link that will redirect you to the registration page: http://www.sony-europe.com/clieplaza/registration

Your computer connects to the Internet, and the Web page for user registration is displayed:

- English customers will be redirected to the following link: https://registration.sonystyle-europe.com/clieplaza/clieplaza.asp
- German customers will be redirected to the following link: https://registration.sonystyle-europe.com/clieplaza/de/clieplaza.asp
- French customers will be redirected to the following link: https://registration.sonystyle-europe.com/clieplaza/fr/clieplaza.asp
- **3** Follow the on-screen instructions.

#### Note

Your computer needs to be connected to the Internet to complete the registration.

### **Notes on use**

### **About handling**

- Make sure you do not scratch or damage your CLIÉ handheld's screen. Always use the supplied stylus to tap on the screen.
  - Do not use a real pen, pencil, or other sharp object on the screen.
- Do not expose your CLIÉ handheld to rain or moisture. Should water enter the circuitry through the buttons and switches, your CLIÉ handheld may be damaged.
- Your CLIÉ handheld screen is made of glass. Do not drop or expose your CLIÉ handheld to external shock. Do not carry your CLIÉ handheld in your back pocket. If you sit down with your CLIÉ handheld in the back pocket, the CLIÉ handheld may break.
- Avoid using or storing your CLIÉ handheld in locations subject to:
  - extremely high temperature, such as inside a car left exposed to the sun, or near a heater.
  - direct sunlight
  - high humidity
  - excessive dust
- The rubber feet of the cradle may lose their adhesion if they become dirty. If this occurs, wipe the rubber feet with a soft damp cloth to restore their adhesion.

### About cleaning your CLIÉ handheld

Clean your CLIÉ handheld with a soft, dry cloth.

### About cleaning the Stylus

Tapping or dragging the screen with a dirty stylus may damage the screen surface.

Wipe the stylus with a dry cloth when it gets dirty.

### **Battery considerations**

### **Battery safety**

To prevent a battery from leaking, heating up, catching fire, bursting, etc., be sure to follow the cautions below:

- Do not charge the battery in any other way than specified in this manual.
- Do not throw the battery into fire, short-circuit it, take it apart, or heat it in an oven such as a microwave.
- Do not charge the battery near fire or in direct, bright sunlight, or do not leave it in a car.
- Do not subject your CLIÉ handheld to excessive shock.
   Take care not to drop your CLIÉ handheld, give pressure to it with a sharp object, or place any heavy objects on it to prevent a malfunction.
- If you touch an electric leakage or have it in your eyes, bathe with clean water immediately, and consult your doctor.

### Charging

- It takes approximately 5 hours to charge your CLIÉ handheld when the battery is empty.
- If you charge your CLIÉ handheld every day, it takes only a few minutes to charge the battery.
- You can operate your CLIÉ handheld while it is being charged.
- Data stored in your CLIÉ handheld is retained by the battery. If the battery
  of your CLIÉ handheld is fully discharged, all data stored on the memory in
  your CLIÉ handheld will be lost. Sony recommends that you charge your
  CLIÉ handheld frequently.

### About the battery life

- With a fully-charged battery, you can use your CLIÉ handheld for approximately 11 days with a 30-minute operation each day, such as using Date Book without the backlight, if you do not use the audio playback function.
- You can play music continuously for about 3 hours with the backlight on at the maximum level when the HOLD mode is not set.
- You can play music continuously for about 4.5 hours when the HOLD mode is set.
- Battery life varies depending on the conditions and environment where you use your CLIÉ handheld, or applications used.
  - ▶ For details about battery life, refer to "Specifications" on page 81 in this manual.

### **Conserving the battery**

- Turn off the backlight under good lighting conditions.
  - → For details, refer to "On POWER/HOLD switch" on page 88.
- Change the automatic power-off time setting so that your CLIÉ handheld will automatically turn off after a short period of inactivity.
  - → For details, refer to "Customizing your Sony CLIÉ™ handheld (Preferences): Setting the automatic power-off time" in the "Handbook."
- If you play audio files with **Audio Player**, the battery runs out faster.
- When your CLIÉ handheld is turned off, avoid using the Bluetooth<sup>TM</sup> Wake
  Up function if your CLIÉ handheld does not need to be detected by another
  Bluetooth<sup>TM</sup> compatible device.
  - → For details, refer to "Customizing your Sony CLIÉ™ handheld (Preferences)": "Setting the Bluetooth™ function": "Viewing/Customizing Bluetooth™ information" in the "Handbook."

### **Using peripheral devices**

If the caution message that warns of low battery-remaining is displayed while you use peripheral devices with your CLIÉ handheld, stop using them immediately and charge your CLIÉ handheld. If you continue operating, data in your CLIÉ handheld's memory may be lost.

### When battery charge gets low

- When battery charge gets low, a caution message appears on the screen, and operations for "Memory Stick" media or backlight adjustment become unavailable.
  - If this occurs, perform a HotSync® operation to make a backup of all the data of your CLIÉ handheld to your computer. Then charge your CLIÉ handheld using the cradle to prevent accidental data loss.
- If your CLIÉ handheld does not turn on when you slide down the POWER/ HOLD switch, charge your CLIÉ handheld immediately.
- The remaining battery indicator does not always reflect the actual battery power remaining. To prevent the battery running out accidentally, charge it frequently even when it is not fully discharged.
- You do not have to replace batteries. When the Battery Remain icon reads zero, connect your CLIÉ handheld to the USB cable and start charging immediately. Never disassemble your CLIÉ handheld to take out the battery.

### Do not let the remaining battery indicator read 0

If you leave your CLIÉ handheld in an uncharged state (the remaining battery indicator reads 0 ), all of the stored data will be erased. Sony recommends that you charge your CLIÉ handheld frequently.

#### **Others**

Your CLIÉ handheld may get warm if turned on for a long period. This is not malfunction.

### **Specifications**

#### OS

Palm OS® 5 (ver.5.0)

### **CPU**

PXA250 200 MHz

### Memory

16 MB (RAM) User memory range: approx. 11 MB

### **External input/output**

Interface connector IrDA (1.2) IR port for AV control "Memory Stick" slot Bluetooth

### Display

TFT color display with backlight,  $320 \times 320$  dots, 65,536 colors

### Other functions

FM synthesizer
16 chords
IMA ADPCM sound (monaural)
Monaural Speaker
Monaural Microphone

## Dimensions (excluding projections)

Approx.  $2^{-7/8} \times 5 \times ^{1/2}$  inches (without the cover) (71.6 × 126 × 12.5 mm) (w/h/d) Approx.  $2^{-7/8} \times 5 \times ^{21/32}$  inches (with the cover) (71.6 × 126 × 16.2 mm) (w/h/d)

### Weight

Approx. 5.6 oz (158 g) (without the cover) (including the supplied stylus) Approx. 6.5 oz (184 g) (with the cover)

### **Operating temperature**

41 °F to 95 °F (5 °C to 35 °C)

### **Audio frequency response**

20 Hz to 20,000 Hz

### **Audio recording format**

ATRAC3 MP3 (32~320 kbps)

### Sampling frequency

44.1 kHz

### **Output**

Earphone: Stereo mini-jack

## Voice encoding/decoding format

IMA ADPCM (1ch, 4bit) SP mode (22.05 kHz), LP mode (8 kHz)

### Picture size (When viewing)

On the CLIÉ handheld display Image file: Approx.  $320 \times 320$  dots Movie file: Approx.  $320 \times 240$  dots

### Formats (When viewing)

Image file: JPEG (DCF format)

Movie file: Movie Player format,

MPEG Movie format

### **Power requirements**

AC power adapter (supplied):

DC 5.2 V (dedicated connector)

(The supplied AC cord is for AC 220-240 V)

Battery:

Lithium-ion battery (removable)

### **Battery life**

Operating PIMs:

11 days

(when PIMs, such as Date Book, are operated for 30 minutes per day

with the backlight off)

6 days

(when PIMs, such as Date Book, are operated for 30 minutes per day with the backlight on)

Playing audio files

(in continuous mode):

Approx. 4.5 hours

(when playing audio files in the

HOLD mode)

Approx. 3 hours

(when playing audio files with the HOLD mode released and

maximum backlight)

Viewing movie files

(in continuous mode): Approx. 3 hours

(when viewing movie files with the

backlight off)

Approx. 2 hours

(when viewing movie files with the backlight on)

Recording voice memos

(in continuous mode):

Approx. 6.5 hours

(when recording voice memos in

the HOLD mode)

Approx. 2.5 hours

(when recording voice memos with the HOLD mode released and

maximum backlight)

\* The battery life span varies depending on the temperature and conditions of use.

### **Maximum recording time**

ATRAC3 format

(when using a 128MB "MagicGate

Memory Stick" media, sold

separately)

Approx. 120 minutes

(bit rate: 132 kbps)

Approx. 160 minutes

(bit rate: 105 kbps)

Approx. 240 minutes (bit rate: 66 kbps)

MP3 format

(when using a 128MB "Memory

Stick" media, sold separately)

Approx. 65 minutes

(bit rate: 256 kbps)

Approx. 130 minutes

(bit rate: 128 kbps)

Approx. 170 minutes (bit rate: 96 kbps)

## Maximum audio recording time

(when using a 128MB "Memory

Stick" media, sold separately)

SP mode: Approx. 190 minutes LP mode: Approx. 520 minutes

### **Bluetooth function**

### **Communication method**

Bluetooth standard Ver. 1.1

### **Output**

Bluetooth standard Power Class 2

### Communication range 1)

Line of sight approx. 10 m

### Supported Bluetooth profiles 2)

Serial Port Profile

Dial-up Networking Profile

LAN Access Profile

Object Push Profile

**Basic Imaging Profile** 

### **Frequency band**

2.4 GHz band

(2.4000 GHz - 2.4835 GHz)

- 1) The actual range will vary depending on factors such as obstacles between devices, magnetic fields around a microwave oven, static electricity, interference, radio wave conditions, reception sensitivity or antenna performance, and the operating system or software application, etc.
- <sup>2)</sup> Bluetooth standard profiles specify the usage purpose for Bluetooth devices communicating with each other.

### **Computer system requirements**

You need one of the following systems installed on your computer to be able to use the Palm<sup>TM</sup> Desktop for CLIÉ software and software supplied on the installation CD-ROM:

- OS: Microsoft Windows<sup>®</sup> 98 Second Edition, Windows<sup>®</sup> Millennium Edition, Windows<sup>®</sup> 2000 Professional, Windows<sup>®</sup> XP Home Edition, Windows<sup>®</sup> XP Professional
- CPU: Pentium II 400MHz or more (Pentium III 500MHz or more is recommended)
- RAM: 96MB or more (128MB or more is recommended, 256MB or more is recommended for Windows® XP)
- Hard drive space: 200MB (350MB or more is recommended)\*
  - \* Requires 100MB or more to print out using the PictureGear Studio software.
- Display: High Color or more,  $800 \times 600$  dots or more is recommended
- · CD-ROM drive
- USB port
- · Pointing device such as a mouse or touchpad

Design and specifications are subject to change without notice.

## Sony CLIÉ<sup>™</sup> handheld components

Each part of the CLIÉ handheld and the supplied accessories is explained in the following.

## Front panel

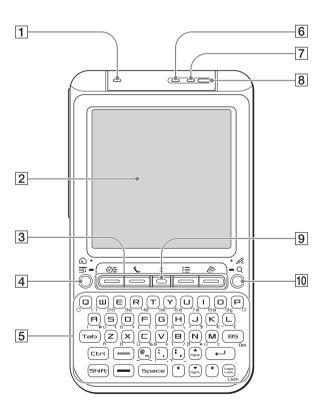

### 1 Bluetooth LED

(Page 54)

### 2 Screen

(Page 94)

### 3 Application Buttons

(Page 23)

Even when your CLIÉ handheld is turned off, pressing an application button turns on your CLIÉ handheld to start an application.

## 4 Home /Menu Buttons (Page 20)

Press once to display the CLIE Launcher screen. Press and hold to display the menu of the application in use.

### **5** Hardware Keyboard

(Page 91)

### 6 CHG LED

(Page 12)

Lights or blinks when turning on. The LED indicator shows the status of vour CLIÉ handheld by its color.

**Lights green**: The power is on. (It also lights on in the HOLD mode)

**Lights orange**: The battery is being charged.

**Blinks orange**: Alarm function that notifies you at a preset time if you have made an alarm setting in an application, such as Date Book.

**OFF**: The power is off.

#### 7 REC LED

(Page 44)

Lights when you are recording a voice memo.

### 8 Microphone

(Page 44)

#### 9 Scroll Button

Displays text and other information that extends beyond the area of the screen.

Pushing the  $\nabla$  side of the scroll button scrolls down to display information below the current viewing area, and pushing the  $\triangle$  side of the scroll button scrolls up to display the information above the current viewing area.

Depending on the application, unique features are assigned.

For details, refer to the explanation of each application in the "CLIÉ Application Manual" installed on your computer.

### 10 Text Input A/Find Q button

Press once to display the Graffiti area. Press and hold to display the Find screen.

## Side panel

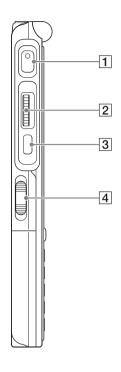

### 1 REC Button

(Page 44)

Press the button to record sound. Press again to stop recording.

### **2** Jog Dial™ navigator

(Page 21)

Use to select and run applications or items. Depending on the application you see, specific functions are assigned to the Jog Dial<sup>TM</sup> navigator.

### **3 BACK Button**

Cancels the selection of an item and cancels the operation. Depending on the application, unique features such as going back to the previous screen are assigned.

### 4 POWER/HOLD Switch

(Pages 14, 88)

Switches on and off, and sets your CLIÉ handheld to HOLD mode.

### On POWER/HOLD switch

### Turning on/off your CLIÉ handheld

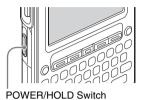

## Slide down the POWER/HOLD switch

(It returns to the center position when you release your finger)
Your CLIÉ handheld turns on and the last screen you viewed is displayed.
When your CLIÉ handheld turns on, the CHG LED indicator lights green.
Slide down the POWER/HOLD switch to turn off.

### Turning on/off the backlight of the LCD

Slide down the POWER/HOLD switch for more than 2 seconds.

### Turning on/off the HOLD mode

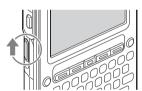

## Slide the POWER/HOLD switch upward

It avoids pressing buttons or tapping the screen wrongly. If you slide the POWER/HOLD switch to set HOLD mode while turning on, the screen turns to off even when operating. If you slide back the POWER/HOLD switch to the center position, the HOLD mode is released.

### **Back panel**

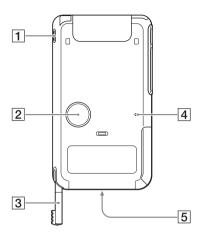

- 1 Strap Hook
- 2 Speaker
- 3 Stylus

(Page 22)

A pen to operate your CLIÉ handheld by touching the screen with it.

4 Reset Button

(Page 25)

Press to restart your CLIÉ handheld.

**5** Interface Connector

(Page 12)

Connects the cradle or mobile communication adapter (option).

### Top panel

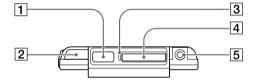

### 1 Bluetooth Antenna (Page 54)

### **2** Beaming Port

You can beam data between your CLIÉ handheld and another CLIÉ handheld or Palm OS® PDA.

◆ For details, refer to "Beaming" in the "Handbook"

### Tip

You can also use your CLIÉ handheld as a remote control with the CLIE Remote Commander software.

For details, refer to the "CLIÉ Application Manual" installed on your computer.

### 3 "Memory Stick" LED

Blinks orange while your CLIÉ handheld is writing to or reading data from "Memory Stick" media.

### 4 "Memory Stick" Slot

Insert "Memory Stick" media into this slot.

### **5** Earphone Jack

For earphones with a  $\phi 3.5$  stereo mini jack (commercially available)

### Inserting/removing "Memory Stick" media

### Inserting "Memory Stick" media

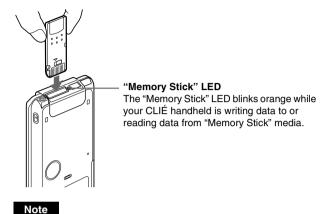

Insert "Memory Stick" media in the right direction. If "Memory Stick" media is forcibly inserted in the wrong direction, the "Memory Stick" slot may be damaged.

### Removing "Memory Stick" media

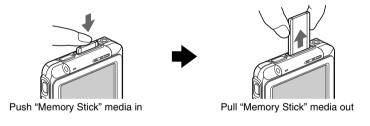

#### Note

Make sure that your CLIÉ handheld is not writing data to or reading data from "Memory Stick" media (the "Memory Stick" LED is not blinking) before removing it.

If you remove "Memory Stick" media while the "Memory Stick" LED is blinking, recorded data may be deleted or damaged.

### **Hardware Keyboard**

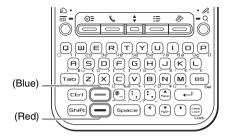

You can use the hardware keyboard in the same way as the keyboard of your computer. This is useful when you want to enter lots of data.

### **Input commands list**

You can carry out commands using the hardware keys in combination.

### **Key combinations**

Example:  $Ctrl+C \longrightarrow Hold$  down the Ctrl key and press the key of the character C.

### **Basic operations**

| Combination     | Function                                           |
|-----------------|----------------------------------------------------|
| (blue) +        | To type the characters in blue.                    |
| blue character  |                                                    |
| (red) +         | To type the characters in red.                     |
| red character   |                                                    |
| Shift + (red) + | To type capitalized umlaut characters in red, hold |
| red character   | down the red key and the shift key, and type the   |
|                 | small umlaut in red.                               |
| Caps Lock       | To type in capital continuously.                   |
|                 | (To return to normal typing, press Caps Lock       |
|                 | again)                                             |
| (blue) +        | To type the characters in blue continuously.       |
| Caps Lock       | (Repeat to return to normal typing)                |

### Edit

| Combination | Function                                        |
|-------------|-------------------------------------------------|
| Ctrl + C    | Copy the selected text.                         |
| Ctrl + D    | Delete the selected text.                       |
| Ctrl + V    | Paste the selected text.                        |
| Ctrl + X    | Cut the selected text.                          |
| Ctrl + ►/◀  | Select until the last/first letter of the word. |
| Shift + ►/◀ | Select a continuing/preceding text.             |

### **Functions**

| Combination | Function                                       |
|-------------|------------------------------------------------|
| Ctrl + G    | Show/hide the silkscreen. (model-independent)* |
| Ctrl + H    | Go to the Home screen.                         |
| Ctrl + L    | Turn the backlight on/off.                     |
| Ctrl + M    | Display the menu.                              |
| Ctrl + O    | Go to the previous filed.                      |
| Ctrl + P    | Go to the next field.                          |
| Ctrl + R    | Perform a full-screen pen stroke.**            |

<sup>\*</sup> This function does not work on your CLIÉ handheld.

### Dialog

| Combination | Function                             |
|-------------|--------------------------------------|
| Ctrl + A    | Display Adjust Volume dialog.        |
| Ctrl + B    | Display Battery Information dialog.  |
| Ctrl + E    | Dispaly <b>Media Info</b> dialog.    |
| Ctrl + F    | Display <b>Find</b> dialog.          |
| Ctrl + K    | Display <b>Keyboard Help</b> dialog. |
| Ctrl + T    | Display the command tool bar.        |
| (red) + Q   | Display Adjust Brightness dialog.    |

<sup>\*\*</sup>You can change this function by selecting "Prefs" → Buttons → Pen.

### **Button operation**

| Combination           | Function                              |  |
|-----------------------|---------------------------------------|--|
| Ctrl + ▲/▼            | Same as Jog Dial Up/Down.             |  |
| Ctrl + Enter          | Same as pressing Jog Dial.            |  |
| Ctrl +                | Same as holding down the Jog Dial.    |  |
| Enter (Long Push)     |                                       |  |
| Ctrl + BS             | Same as pressing the BACK button.     |  |
| Ctrl + BS (Long Push) | Same as holding down the BACK button. |  |

#### More

### Combination/Function

If Caps Lock is enabled, holding down the Shift key while typing will enter normal characters.

If Lock (blue) is enabled, holding down the blue key while typing will enter normal character.

If Lock (blue) is enabled, holding down the Shift key while typing will enter uppercase character.

### **About the screen**

Tip

If a different screen is displayed, press the Home \(\bigcap\_{\text{\colored}}\) /Menu \(\begin{array}{c}\) button.

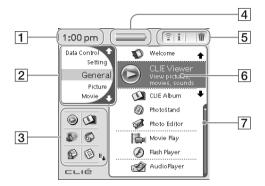

### 1 Time Indicator

Displays the current time. To change the display format, tap **Time** at the **Formats** in the **Preferences**.

→ For details, refer to "Customizing your Sony CLIÉ™ handheld (Preferences): Setting the Date & Time preferences" in the "Handbook."

### **2** CLIE Launcher Group List

The list of CLIE Launcher groups is displayed.

## 3 Favorite Application (shortcuts)

You can create shortcuts to favorite applications.

### 4 Battery Indicator

This icon indicates the remaining battery power of your CLIÉ handheld. When you tap the icon, it displays the remaining battery power of your CLIÉ handheld as a percentage, and free memory space in your CLIÉ handheld or "Memory Stick" media. When you are charging the battery, the icon is displayed.

Also, hold down the Ctrl Key and press the B key to display the **Battery Information** dialog.

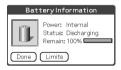

Power: Power used Status: Battery status

Remain: Remaining charge of the

battery

(This is not displayed while charging.)

Tap the **Limits** to display the **Battery Limits** screen.

### **5** Application Manager Icons

You can manage your applications with the application manager icons. The following are featured as standard functions.

🛜 : Beam or Send

i : Info

➡ For details, refer to "Sony CLIÉ™ handheld basic operations: Using "CLIE Launcher": Application manager icon" in the "Handbook."

### qiT

Application manager functions may be added when you install certain applications.

### 6 Application Icons

(Page 23)

Tap an icon to start an application.

### **7** Position Indicator

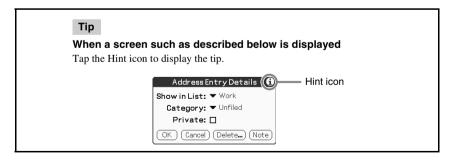

### **Protective cover**

You can remove the protective cover as follows.

### Removing the protective cover

1 Push ① with your left hand.

**2** Remove the cover in the direction ② pulling the other side of ①.

### Attaching the protective cover

- **1** Fit the projection on the left of the cover to the hole in your CLIÉ handheld.
- **2** Attach the cover in the direction ② pushing the projection on the right of the cover into the hole of your CLIÉ handheld.

### Note

Make sure you push the projection when attaching the cover, otherwise the projection may break.

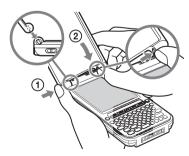

#### Notes

• Do not open the protective cover too far. Damage may occur.

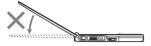

Do not carry your CLIÉ handheld by the protective cover only.
 Damage may occur.

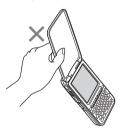

## **Locating cradle components**

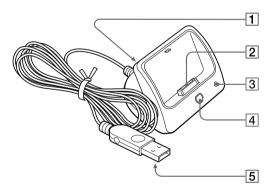

- 1 AC Adapter Connector (Page 12)
- 2 Interface Connector (Page 12)
- 3 Cradle LED (Page 12)
- 4 HotSync Button (Pages 32, 35)
- **5 USB Connector** (Page 31)

## **INDEX**

| A                                                                                                    | E                                                                               |
|----------------------------------------------------------------------------------------------------|---------------------------------------------------------------------------------|
| AC power adapter                                                                                                    | Entering data                                                                   |
| Starting                                                                                                    | Giga Pocket Plugin                                                              |
| В                                                                                                    | Hardware keyboard91 Have a try Connecting to the Internet58                     |
| Backup                                                                                                    | Exchanging Date Book and Address data between your CLIÉ handheld and computer41 |
| Calculator       69         CLIE Album       62         CLIE Files       73         CLIE Mail       67         CLIE Memo       69         CLIE Remote Commander       70         CLIE Viewer       62         Selecting/Deleting Files       47         Components       85         Connect the cradle to your computer 31         Connecting to the Internet       58         Cradle       97 | Managing addresses and telephone numbers                                        |
| D                                                                                                    | <u> </u>                                                                        |
| Date Book36, 68                                                                                                    | Image Converter63Initial settings14Input commands91Intellisync Lite73           |

| <u>L</u>                                                                                                    | S                             |
|----------------------------------------------------------------------------------------------------|-------------------------------|
| Listening to music 51                                                                                                    | Set date                      |
| M                                                                                                    | Setting up                    |
| Macromedia Flash Player 5                                                                                                    | SMS                           |
| Memory Stick Export                                                                                                    | <u>-</u>                      |
| Memory Stick Import                                                                                                    | Time zone                     |
| Inserting a "Memory Stick" media90                                                                                                 | U                             |
| Removing a "Memory Stick" media 90  Movie files                                                                                    | USB port                      |
| N                                                                                                    | <del></del>                   |
| NetFront v3.0 for CLIE 68                                                                                                    | Viewing computer documents 42 |
| P                                                                                                    | Viewing image files           |
| Palm <sup>™</sup> Desktop for CLIÉ 28<br>Photo Editor 63                                                                           |                               |
| PhotoStand                                                                                                    | W                             |
| Picsel Viewer for CLIE                                                                                                    | WARNING                       |
| R                                                                                                    |                               |
| Remote Camera       71         Resetting       25         Hard reset       26         Soft reset       25         Reversi       72 |                               |

For the latest information on support, check our support website

http://www.clie-link.com

For the latest information on CLIÉ products and accessories, check http://www.clieplaza.com